# **Imgur Wallpaper Source**

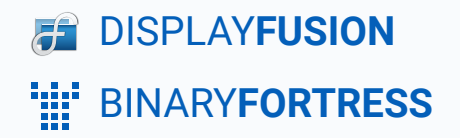

## Imgur Wallpaper Source

### <span id="page-1-0"></span>[In Browser](#page-1-0)

In your web browser, navigate to **[Imgur's login page](https://imgur.com/signin?redirect=https%3A%2F%2Fimgur.com%2F)**.

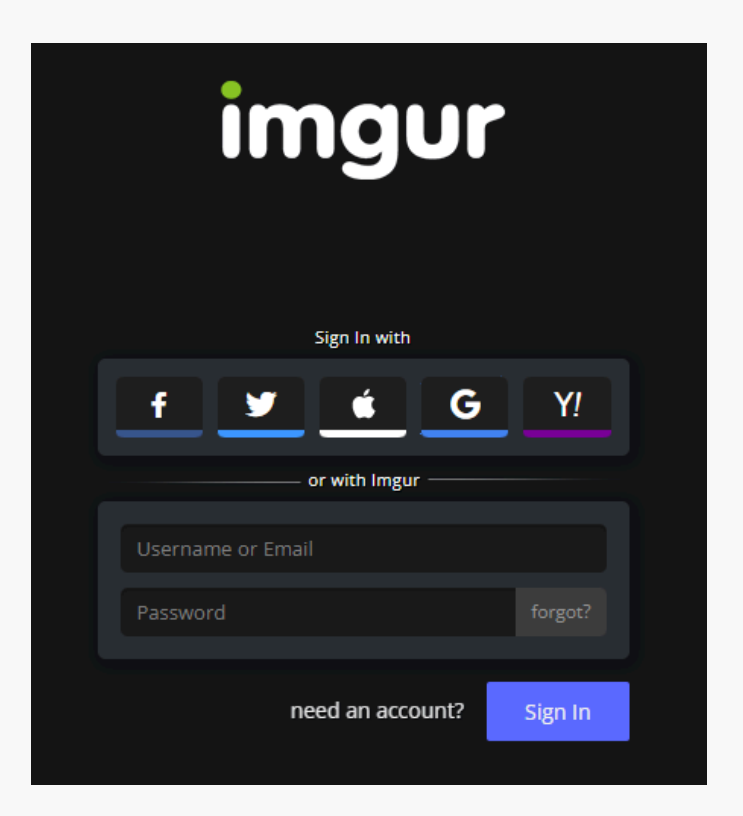

۰ After logging in, navigate to **[Imgur OAuth 2](https://api.imgur.com/oauth2/addclient)**.

### **Register an Application**

Application name:

#### Authorization type:

- 
- OAuth 2 authorization with a callback URL<br>● OAuth 2 authorization without a callback URL<br>● Anonymous usage without user authorization
- 

Authorization callback URL:

The callback URL is used to determine where Imgur redirects the user after they authorize your<br>access request, and it can include query parameters. The redirect will include the same query<br>parameters, as well as the access

#### Application website (optional):

Email:

### Description:

reCAPTCH I'm not a robot

submit

Enter a name for the application. In this example, we ۰ have used "DisplayFusion."

### **Register an Application**

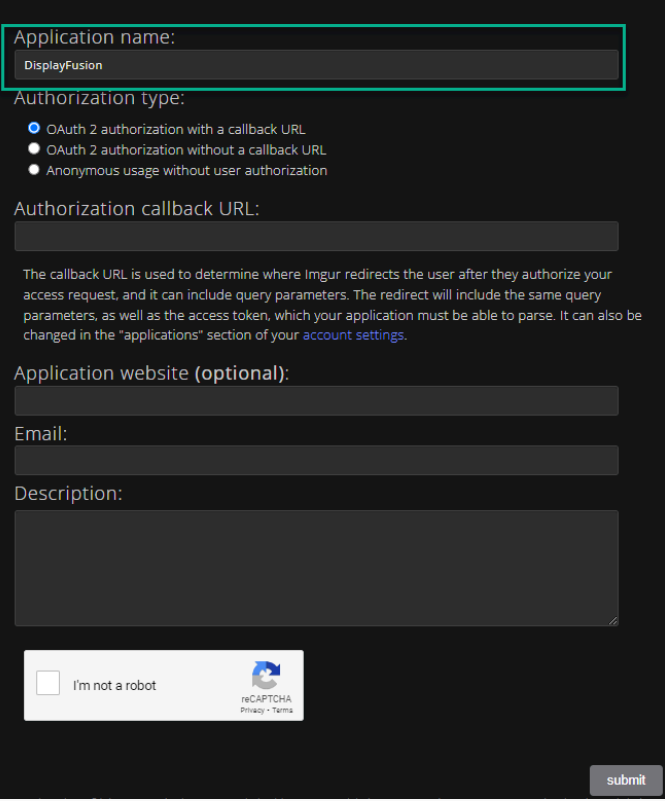

۰ For the Authorization type, select "Anonymous usage without user authorization."

### **Register an Application** Application name: DisplayFusion Authorization type: O OAuth 2 authorization with a callback URL<br>O OAuth 2 authorization without a callback URL Anonymous usage without user authorization Authorization callback URL: https://www.displayfusion.com The callback URL is used to determine where Imgur redirects the user after they authorize your access request, and it can include query parameters. The redirect will include the same query parameters, as well as the access token, which your application must be able to parse. It can also be changed in the "applications" section of your account settings. Application website (optional): Email: Description: I'm not a robot submit

۰ Enter "https://www.displayfusion.com" in the Authorization callback URL field.

۰ Enter your email address in the Email field.

### **Register an Application**

Application name:

DisplayFusion

Authorization type:

● OAuth 2 authorization with a callback URL

● OAuth 2 authorization without a callback URL Anonymous usage without user authorization

Authorization callback URL: https://www.displayfusion.com

The callback URL is used to determine where Imgur redirects the user after they authorize your<br>access request, and it can include query parameters. The redirect will include the same query<br>parameters, as well as the access

Application website (optional):

Email: matt@binaryfortress.com Description: reCAPTCHA I'm not a robot submit <span id="page-6-0"></span>۰ Select "I'm not a robot" from the CAPTCHA, and click "submit."

### **Register an Application**

Application name: DisplayFusion

Authorization type:

- OAuth 2 authorization with a callback URL
- OAuth 2 authorization without a callback URL
- Anonymous usage without user authorization

Authorization callback URL:

https://www.displayfusion.com

The callback URL is used to determine where Imgur redirects the user after they authorize your First convocations and it can include query parameters. The redirect will include the same query<br>parameters, as well as the access token, which your application must be able to parse. It can also be<br>parameters, as well as changed in the "applications" section of your account settings.

Application website (optional):

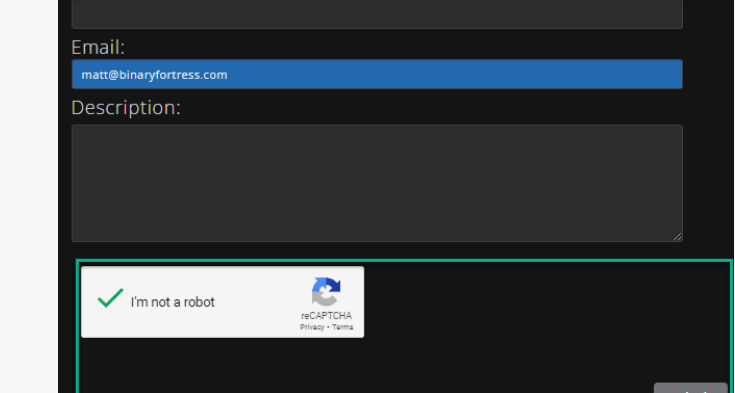

Copy the generated Client ID.

## [In DisplayFusion](#page-6-0)

Great! Now you can get started with the API!

For public read-only and anonymous resources, such as getting image info, looking up user Comments, etc. all you need to do is send an authorization header with your client id in your<br>requests. This also works if you'd like to upload images anonymously (without the image being tied<br>to an account), or if you'd l accessing the API.

Authorization: Client-ID YOUR\_CLIENT\_ID

For accessing a user's account, please visit the OAuth2 section of the docs.

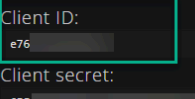

Right-click the DisplayFusion tray icon and click ۰ "Desktop Wallpaper." *You can also access this via the Options tab in Settings.*

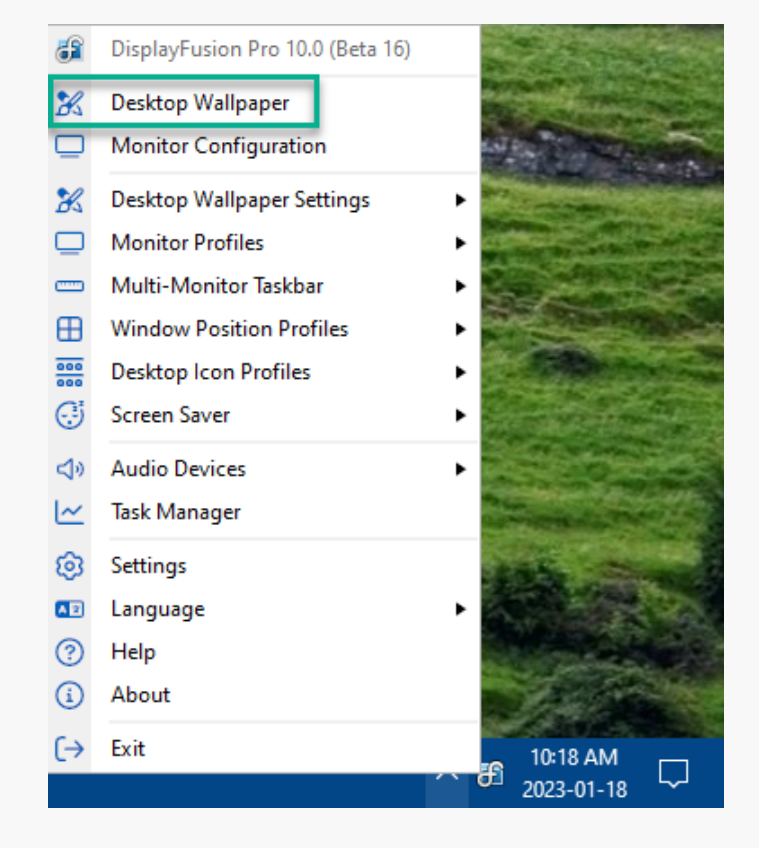

۰ Click the "Change" button in the "Wallpaper Source" area.

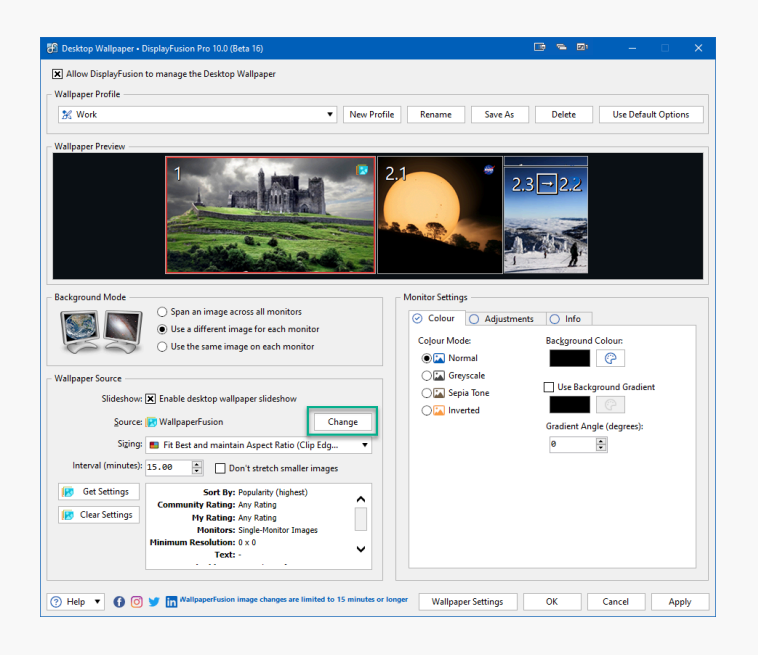

Click the "Imgur" source option.

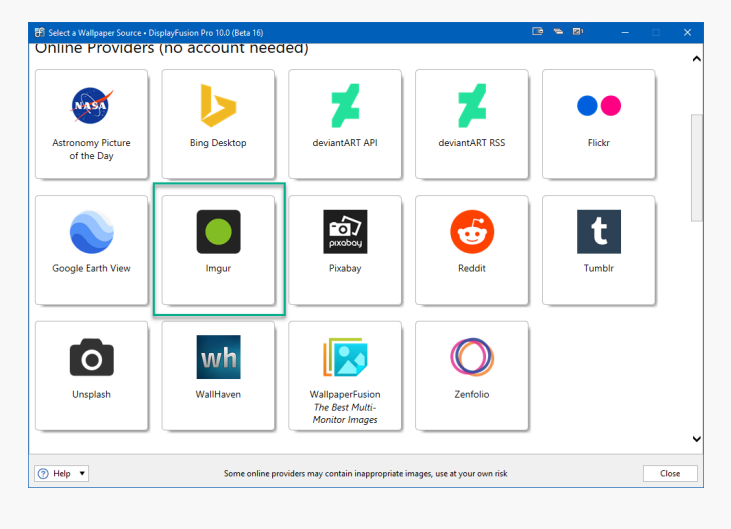

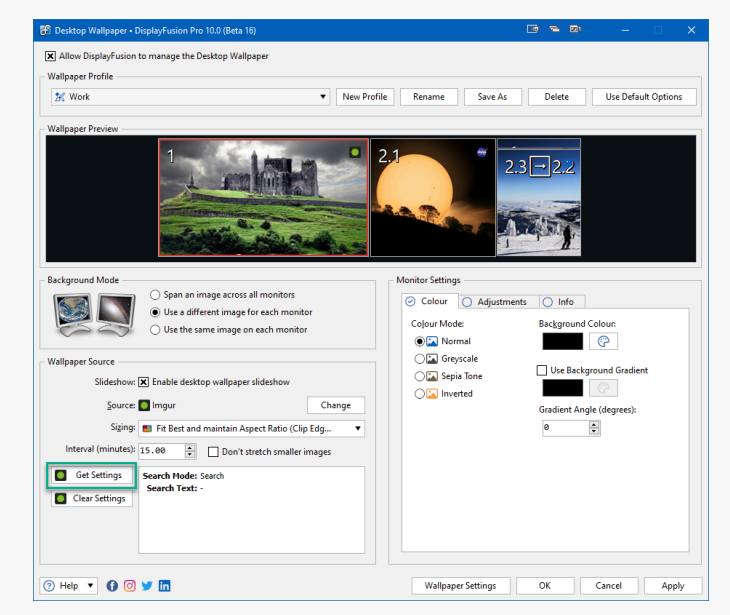

<span id="page-8-0"></span>Click "Get Settings."  $\bullet$ 

### **Ca** DisplayFusion Binary Fortress Software

<span id="page-9-0"></span>Paste the Imgur Client ID into the "API Client ID" field. ۰

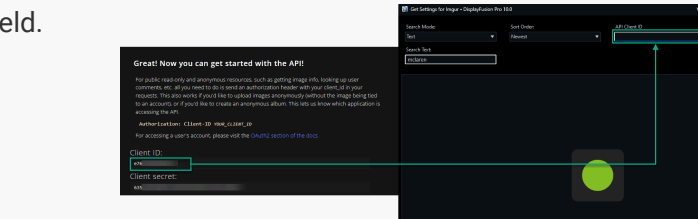

Specify the Search Text to pull in specific images. ۰

• Click the "Use These Settings" button.

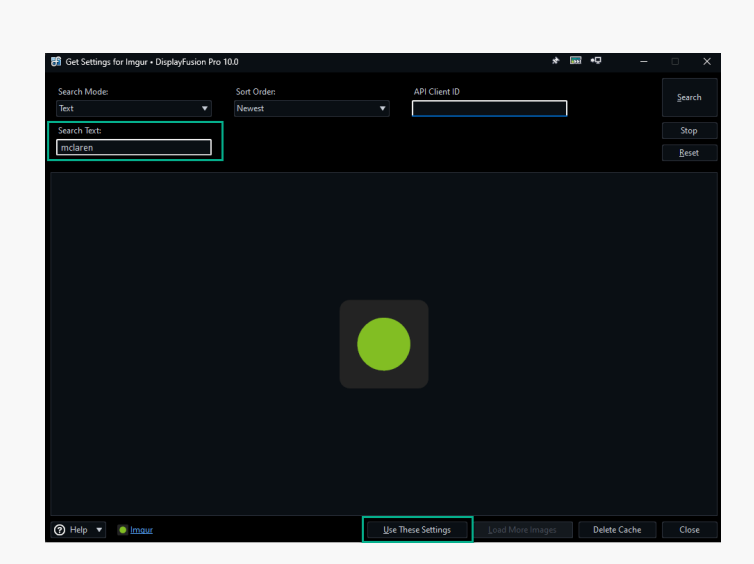

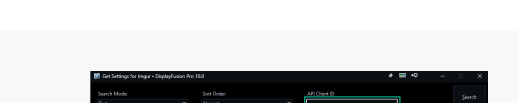

## [About DisplayFusion](#page-8-0)

DisplayFusion gives users power and precision over their multi-monitor setup, with automation and customization options to create the perfect displays, every time.

To learn more about DisplayFusion, visit: **[https://www.displayfusion.com](https://www.displayfusion.com/)**

## [About Binary Fortress Software](#page-9-0)

Binary Fortress has spent 17 years in pursuit of one goal: create software to make life easier. Our software ranges from display management and system enhancement utilities to monitoring tools and digital signage. IT administrators, professional gamers, coffee-shop owners, and MSPs all rely on Binary Fortress to make their days better, and their lives easier.

Copyright © 2007-2024 Binary Fortress Software, all rights reserved. The Binary Fortress logo is a trademark of Binary Fortress Software. The DisplayFusion logo is a trademark of Binary Fortress Software.

Binary Fortress Software 1000 Innovation Drive, Suite 500 Kanata, Ontario, Canada K2K3E7 **[https://www.binaryfortress.com](https://www.binaryfortress.com/)**